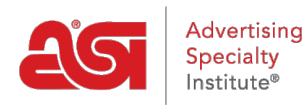

[Support Produit](https://kb.asicentral.com/frame-embed/fr/kb) > [ESP Web](https://kb.asicentral.com/frame-embed/fr/kb/esp-web-2) > [Searching](https://kb.asicentral.com/frame-embed/fr/kb/searching) > [Affichage des résultats de recherche](https://kb.asicentral.com/frame-embed/fr/kb/articles/viewing-search-results)

# Affichage des résultats de recherche

Tamika C - 2024-02-28 - [Searching](https://kb.asicentral.com/frame-embed/fr/kb/searching)

Après avoir terminé une recherche dans ESP, les résultats du produit sont affichés dans la vue Liste, mais vous pouvez également passer à la vue Grille, à la vue Image ou à choisir de personnaliser les résultats de recherche. Vous êtes également en mesure de trier et de réduire vos résultats dans ces points de vue. En outre, vous pouvez également utiliser les vues rapides pour un instantané des informations sur le produit ainsi que voir toutes les spécifications du produit disponibles ainsi que les informations du fournisseur dans la vue Détail.

## **Trier et réduire les résultats des produits Trier les résultats de recherche**

Utilisez la vue Sorte Par déroulant dans la liste, la grille ou l'image pour choisir la façon dont les résultats de vos produits sont affichés.

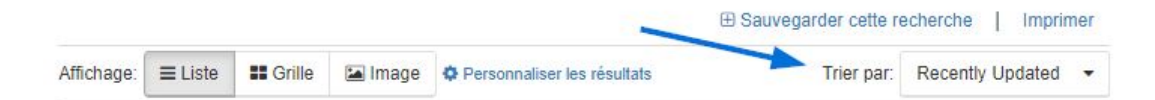

En plus de par défaut, les options disponibles dans le dropdown Sort By sont les suivantes:

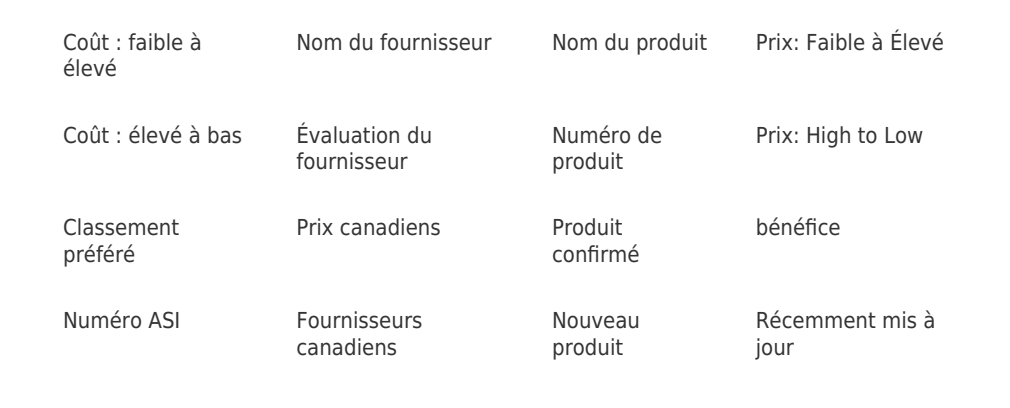

#### **Réduction des résultats de recherche**

Une fois que vous avez fait une recherche, vous pouvez réduire vos résultats encore plus loin. À partir de la page des résultats, il y a une section à gauche pour affiner vos résultats de recherche à l'aide de la « navigation guidée ».

Les cinq meilleures options dans un sujet des attributs disponibles pour les produits dans les résultats de recherche seront affichées. Pour voir plus que les cinq premiers de la liste, vous pouvez cliquer sur le lien « Voir plus » en bas à droite.

En cliquant sur une option dans le sujet ouvrira le sous-ensemble du champ ci-dessous, le cas échéant. Par exemple, cliquez sur les nuances d'une couleur ouvrira des options plus spécifiques.

Cliquez sur un type de bleu pour réduire vos produits à cette nuance spécifique. Plutôt que d'essayer de faire correspondre ce que le fournisseur a énuméré (bleu marine, bleu marine foncé); vous avez accès à tous les produits dans ce champ de couleur à travers quelques clics!

*Note:* Lors de la sélection de tout critère de « résultat de rétrécissement », le nombre réel d'éléments qui s'afficheront est affiché parenthèse.

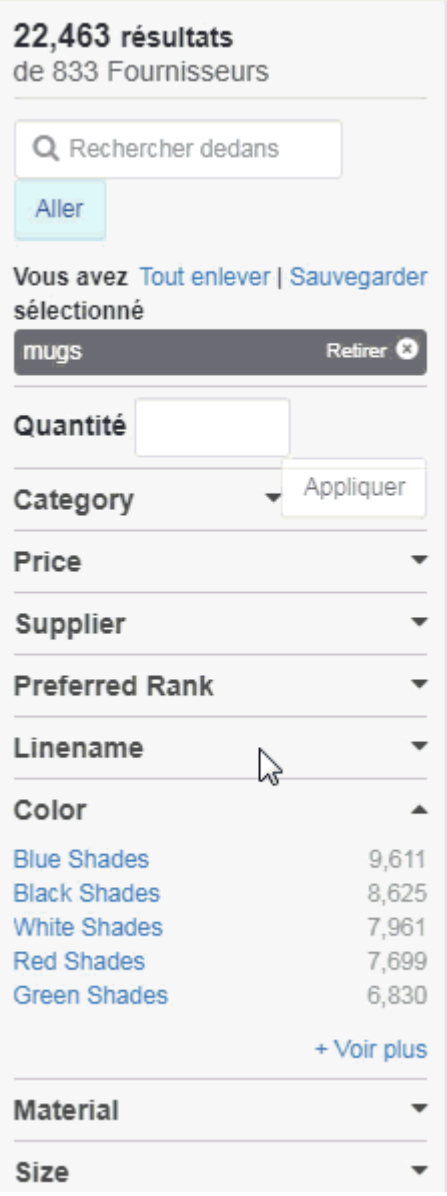

Si vous trouvez que vous avez trop profondément réduit les critères, vous êtes en mesure de supprimer une partie de votre recherche en la décochant dans la zone « Vos conditions de recherche ».

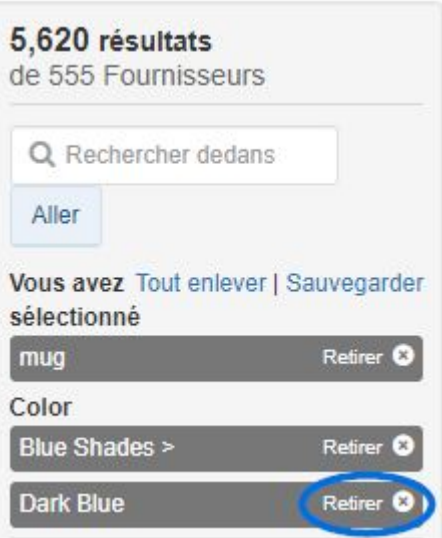

Vous pouvez également cliquer sur le lien "Clear All" pour supprimer tous les termes de recherche.

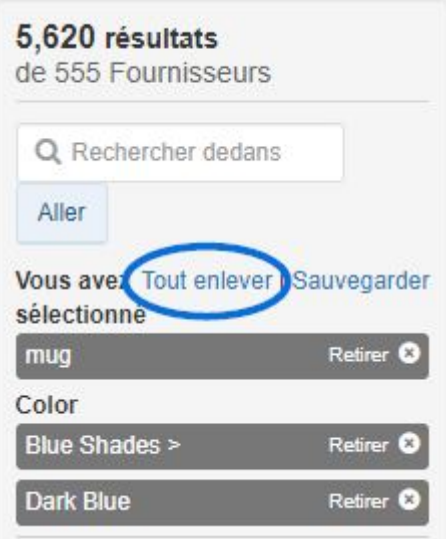

Vous pouvez sélectionner plusieurs critères dans le fournisseur, le thème, le nom de ligne et le nom commercial, ainsi que la recherche dans la section. Élargissez la section à l'aide du lien « Voir plus ». Dans les sections où une barre de défilement est nécessaire, il y aura également une boîte de recherche de correspondance partielle disponible. Sélectionnez le critère que vous souhaitez utiliser.

Certains champs incluent des cases à cocher qui vous permettent de sélectionner plusieurs options. Marquez les cases pour les critères que vous souhaitez utiliser, puis cliquez sur le bouton Appliquer. Les options sélectionnées seront ajoutées à vos critères recherchés.

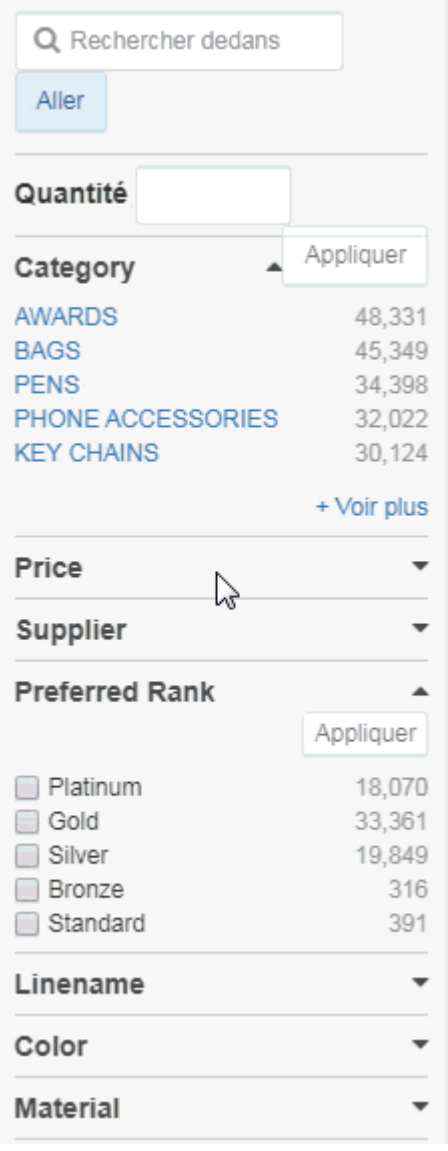

## **Utilisation de la vue liste**

Dans la liste, sur chaque produit répertorié, vous verrez une image miniature, les informations du fournisseur, le nom et le numéro du produit ainsi que la liste et les prix nets pour la quantité minimale ou la quantité que vous avez recherchée.

Il y a plusieurs options supplémentaires qui peuvent être incluses sur une liste :

- Point de contrôle : Les renseignements sur les produits ont été confirmés comme exacts par le fournisseur.
- Le plus populaire: Le plus cliqué sur les produits pour des fournisseurs spécifiques.
- · Icône de conception : indique que ce produit est activé par échantillon virtuel, ce qui signifie que vous pouvez appliquer votre logo ou créer un produit vierge.
- Nouveau : Articles qui ont été ajoutés à L'ESP au cours des six derniers mois.
- Flèches : situées sous le numéro d'article, ces flèches indiquent l'alimentation en direct des produits. Live Product Feed signifie que les informations sur le produit proviennent directement du fournisseur via le flux de données en temps réel.
- Vidéo : Si une vidéo de produit a été fournie par le fournisseur, une boîte vidéo verte

sera affichée sur l'image miniature.

En cliquant sur le nom du produit affichera le produit dans la vue Détail.

Si vous planez sur un produit, les options Ordre et Enregistrer s'afficheront.

- **La commande** vous permettra de configurer le produit et de commencer le processus de [commande.](https://kb.asicentral.com/kb/articles/1275)
- **Enregistrer** ajoutera le produit de votre [clipboard.](https://kb.asicentral.com/kb/articles/212)

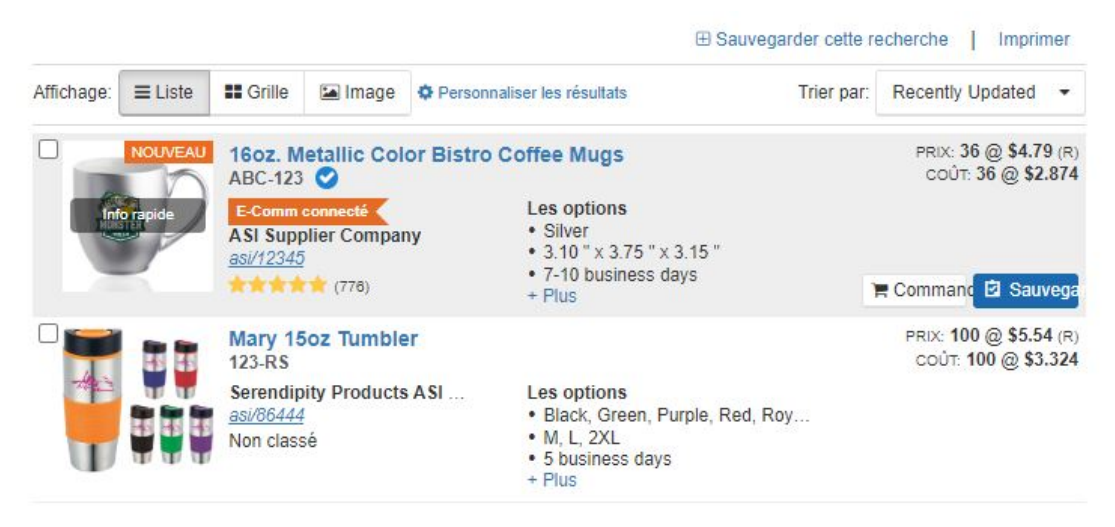

#### **Utilisation de la vue de grille**

La vue Grille affiche chaque produit sous forme de vignette avec une image miniature, le nom du produit, le nom du fournisseur et la cote. Le vol stationnaire sur une image affichera le coût net ainsi que les boutons [Comparer,](https://kb.asicentral.com/kb/articles/203) [Ordre](https://kb.asicentral.com/kb/articles/1275) et [Enregistrer.](https://kb.asicentral.com/kb/articles/212)

En cliquant sur la vignette ouvrira la vue rapide en ligne.

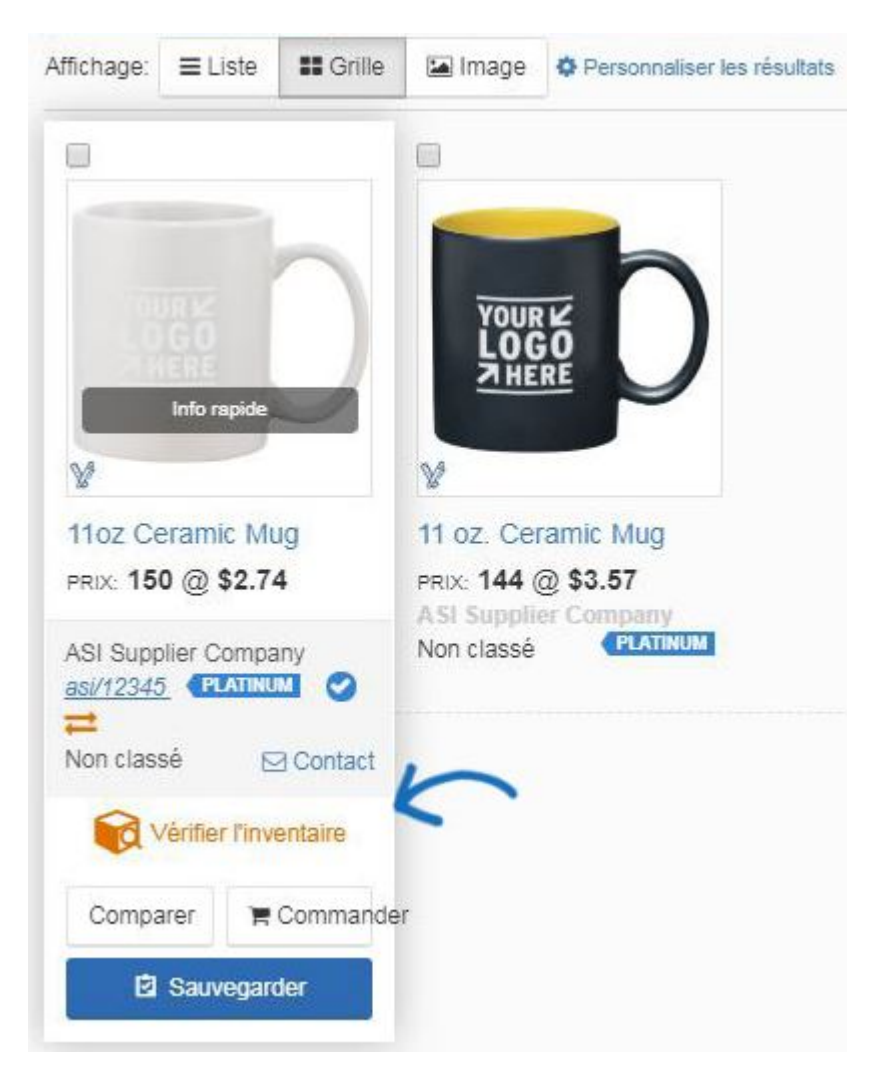

## **Utilisation de la vue image**

La vue Image affiche l'image miniature pour chaque produit, ainsi que l'icône spéciale fournisseur, l'échantillon virtuel activé, et le drapeau vidéo s'il y a lieu.

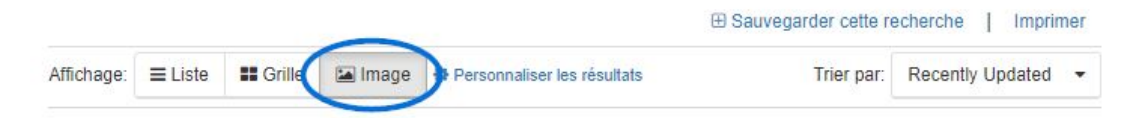

Le vol stationnaire sur une image affichera le nom du produit, le prix de liste, le coût net, le nom du fournisseur, le numéro ASI, la notation et le lien de contact. En outre, les boutons [Comparer](https://kb.asicentral.com/kb/articles/203), [Ordre](https://kb.asicentral.com/kb/articles/1275) et [Enregistrer](https://kb.asicentral.com/kb/articles/212) seront affichés.

#### **Personnaliser l'affichage des résultats des produits**

Utilisez le lien Résultats personnalisés pour faire vos sélections.

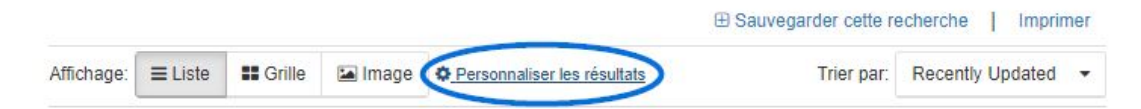

La fenêtre Personnaliser votre fenêtre de recherche s'ouvrira.

Personnalisez votre recherche

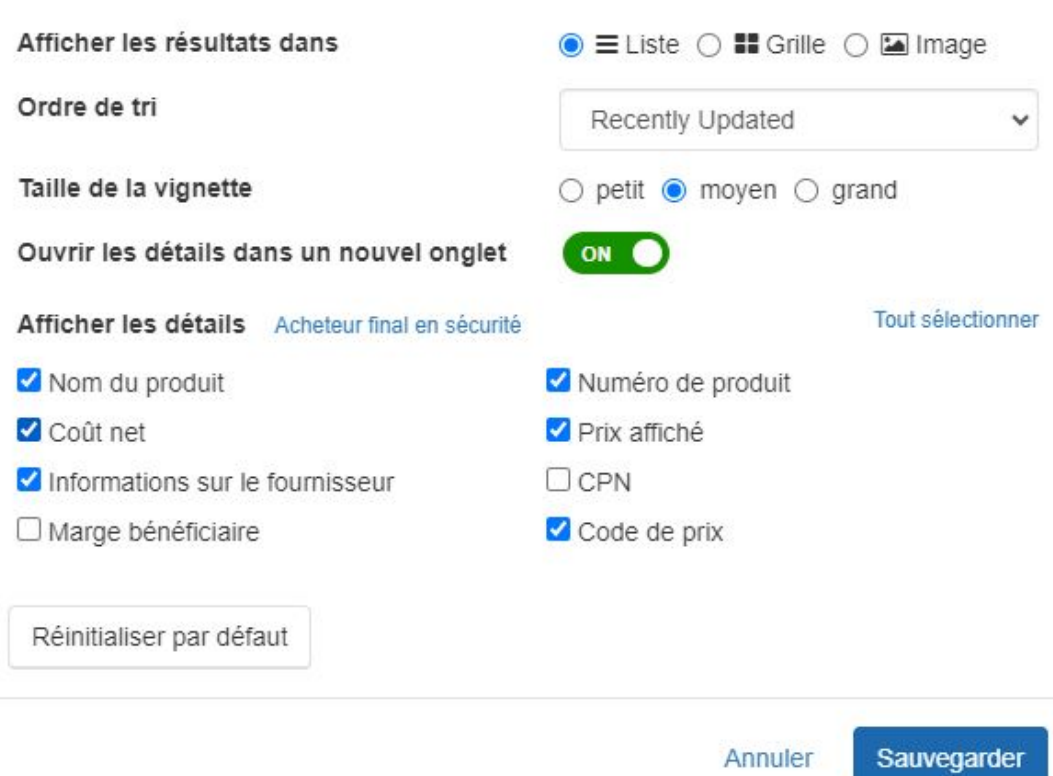

Choisissez la vue pour effectuer la valeur par défaut de vos recherches : Liste, Grille ou Image. Vous pouvez également utiliser le déroulant de l'ordre de tri pour sélectionner un tri par défaut par.

L'option de taille de vignette n'est disponible que pour la vue Liste, mais vous pouvez sélectionner petit, moyen ou grand.

Utilisez le curseur pour sélectionner si vous souhaitez que la vue Détail s'ouvre dans un nouvel onglet.

L'option Détails d'exposition vous permet de sélectionner des cases à cocher individuelles pour les informations que vous souhaitez inclure sur vos résultats de recherche. Il y a aussi trois options supplémentaires :

- **End Buyer Safe:** Ce lien affichera uniquement le nom du produit, le prix catalogue et le numéro de produit codé.
- **Sélectionnez tous :** Ce lien marquera chaque case à cocher de sorte que toutes les informations pour ces champs sont affichées.
- **Restaurer les défauts :** Ce bouton renvoie les détails sélectionnés aux sélections ESP standard.

Lorsque vous avez terminé de personnaliser vos options, cliquez sur le bouton Enregistrer.

#### **Utilisation des vues rapides**

Deux fonctionnalités supplémentaires qui vous sont fournies sont la grande image et des vues rapides en ligne.

La grande image vue rapide s'affiche lorsque vous planez sur l'image miniature. Il affichera une vignette plus grande, des informations sur les fournisseurs, vérifiera le lien d'inventaire (le cas échéant) et les informations sur les prix, ainsi que les boutons [Comparez,](https://kb.asicentral.com/kb/articles/203) [Commandez](https://kb.asicentral.com/kb/articles/1275) et [Enregistrez.](https://kb.asicentral.com/kb/articles/212) En cliquant sur l'Info Rapide, vous ouvrez la vue rapide en ligne.

La vue rapide en ligne s'affiche lorsque vous cliquez sur l'image de la vignette. Un résumé des informations de base sur les produits et les fournisseurs sera affiché, ainsi que les boutons [Comparer,](https://kb.asicentral.com/kb/articles/203) [Commander](https://kb.asicentral.com/kb/articles/1275) et [Enregistrer.](https://kb.asicentral.com/kb/articles/212) Utilisez le bouton Détails complets pour ouvrir la [vue détail](#page--1-0).

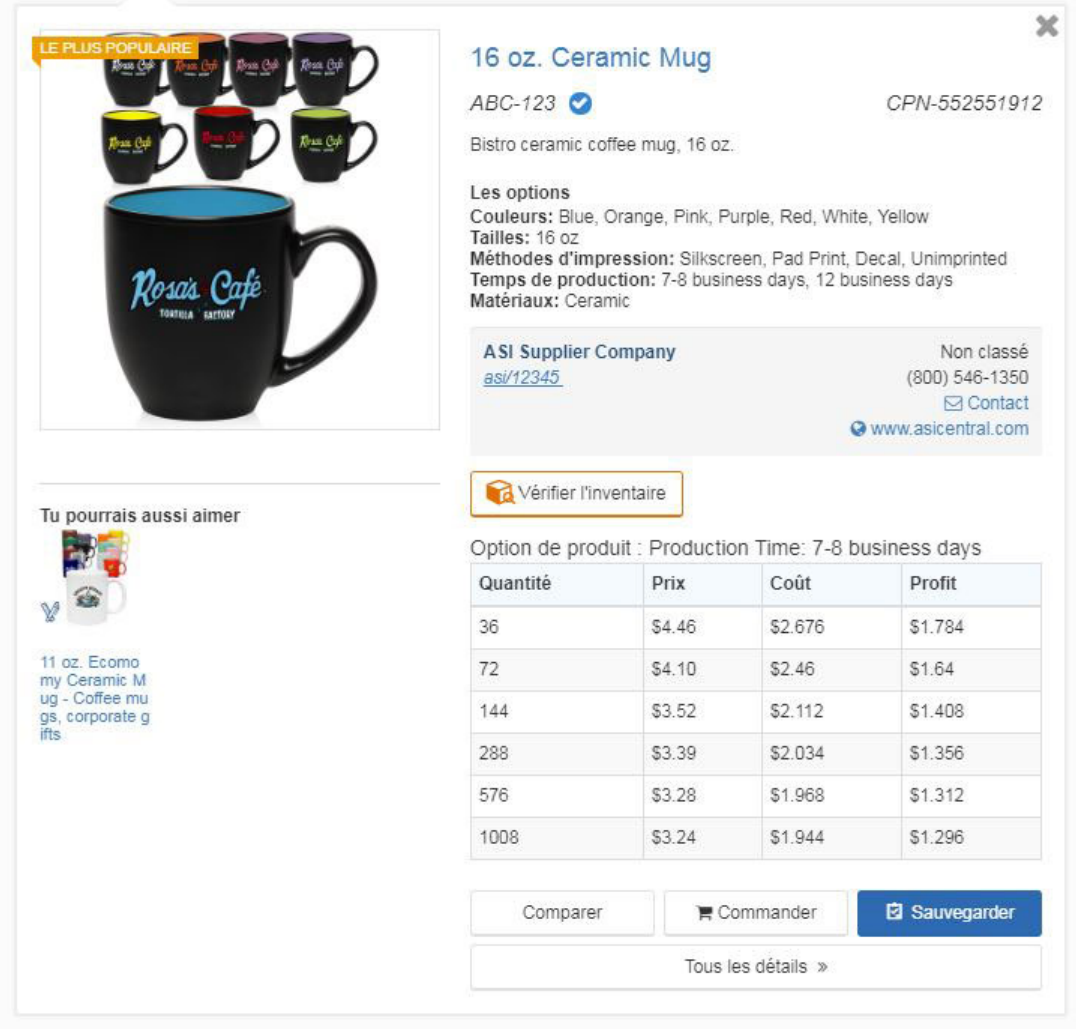

## **Utilisation de la vue de détail**

La vue de détail vous fournit toutes les informations sur ce produit et fournisseur.

En cliquant sur le nom du produit dans la vue Liste ou Grille, vous ouvrez la vue détail dans un nouvel onglet.

#### **Informations sur les produits**

En haut de la page de détail du produit, le nom du produit, le numéro de produit, la date de mise à jour du produit est affiché et le numéro de produit codé sera affiché.

#### **Pourquoi puis-je voir une notification en haut de la page ?**

Si un avertissement d'expiration du produit rouge apparaît en haut de la page, cela signifie que cet élément ne sera plus disponible après la durée affichée dans la notification. En plus de vous avertir que le produit expirera, la notification (lorsqu'elle est fournie par le fournisseur) contiendra également un lien vers le produit le plus similaire disponible auprès du même fournisseur.

This product is expiring today. Consider using this product in the future.

Il y a également deux menus déroulants pour l'envoi et l'enregistrement du produit.

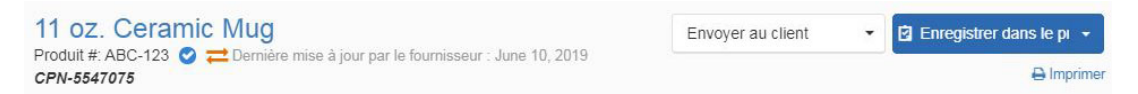

Le déroulant Send to Customer vous permet de :

- Envoyer ce produit: Envoyer une version client sûr de la page de détail du produit.
- Créer la présentation : Utilisez [les présentations ESP](https://kb.asicentral.com/kb/articles/195) pour concevoir une présentation.

En cliquant sur le bouton Enregistrer à clipboard, vous ajoutez l'élément à votre pressepapiers. En cliquant sur la flèche à côté de ce bouton vous permettra de déplacer le produit dans un dossier de projet. La principale différence entre l'enregistrement du presse-papiers et l'enregistrement dans un dossier de projet est que le presse-papiers peut contenir des articles jusqu'à 90 jours, alors que les projets stockent des articles sans limite de durée.

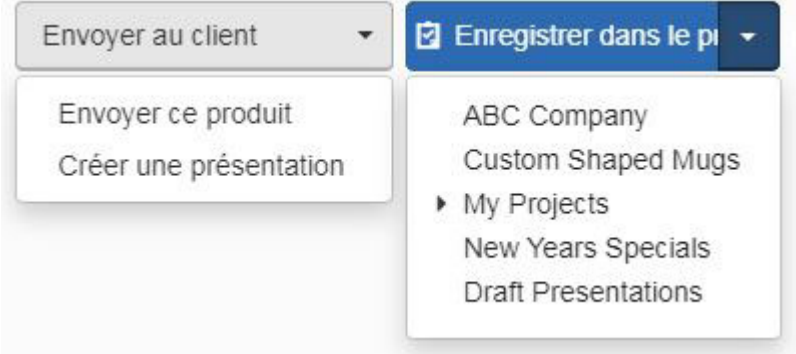

L'image du produit se trouve en haut à gauche de la page de détails. Le vol stationnaire sur l'image du produit affichera les options de visualisation d'images :

- Afficher l'image du catalogue : affichera l'image par défaut fournie par le fournisseur.
- Afficher l'image vide: Afficher l'image sans aucune empreinte. Cette option ne sera

disponible que si le fournisseur a fourni une image du produit sans œuvre d'art.

Afficher l'image de l'échantillon virtuel : affichez un rendu virtuel du logo d'un client sur le produit. Cette option sera disponible si le produit est activé par l'échantillon virtuel.

En outre, si le fournisseur a fourni une vidéo pour ce produit, cliquez sur le lien vidéo. Une fenêtre contextrale s'ouvrira et commencera à jouer la vidéo.

Utilisez l'icône de téléchargement pour enregistrer l'image du produit sur votre ordinateur. Vous pouvez également cliquer sur le bouton Créer un exemple virtuel pour appliquer un logo pour les images activées.

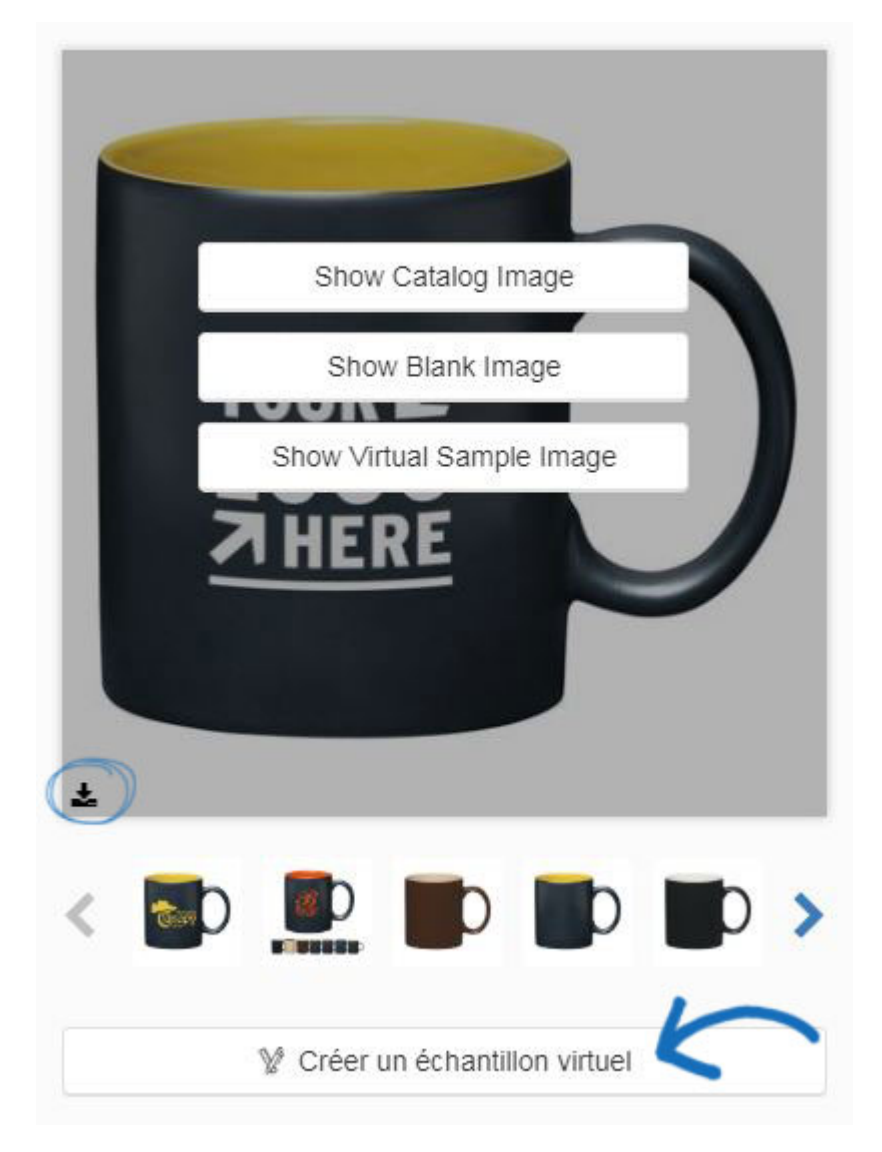

Si le produit contient des avertissements Prop 65, ils seront affichés directement sous l'image, ainsi que dans la section Avertissements de sécurité.

À droite de l'image du produit se trouve les détails de base du produit. Les options affichées sont basées sur les informations sur le produit applicable. Ces champs inclus dans cette section sont les suivants :

Résumé: Une brève description du produit.

- Numéro de produit : Le fournisseur a fourni le numéro d'article.
- Marque de contrôle confirmée : Si le fournisseur a confirmé les informations du produit, l'icône de la coche sera affichée.
- Flèches d'alimentation de données en direct : Si le fournisseur peut fournir des informations de données en direct pour ce produit.
- Numéro de produit codé : Les numéros de produits codés sont des codes spécialisés qui sont uniques au numéro ASI de chaque entreprise.
- Temps de production: Le temps standard pour produire le produit.
- Gamme de prix : La gamme de prix représente les informations de prix pour toutes les quantités.
- Sélecteur de devises : Si le fournisseur a fourni des prix pour l'article en dollars américains (USD) et canadiens (CAD), vous pourrez utiliser le déroulant pour sélectionner la devise que vous souhaitez voir.
- Informations sur l'état et les prix : Si le fournisseur a été désigné fournisseur privilégié et que votre entreprise a des prix spéciaux avec ce fournisseur, il sera affiché dans cette section.
- Service de pointe : Si le fournisseur fournit un service de pointe, l'indicateur sera affiché.

#### **Informations sur les fournisseurs**

Les renseignements de base sur les fournisseurs, y compris les coordonnées, se trouve également dans cette section. Cliquez sur le lien Fournisseur de contact pour envoyer un courriel au fournisseur ou cliquez sur le site Web du fournisseur pour ouvrir son site dans un nouvel onglet. Utilisez le déclassement de la demande pour demander un devis, un échantillon ou un catalogue.

Service d'urgence disponible Bistro ceramic coffee mug. 16 oz.

#### Prix: \$3.24 - \$5.96

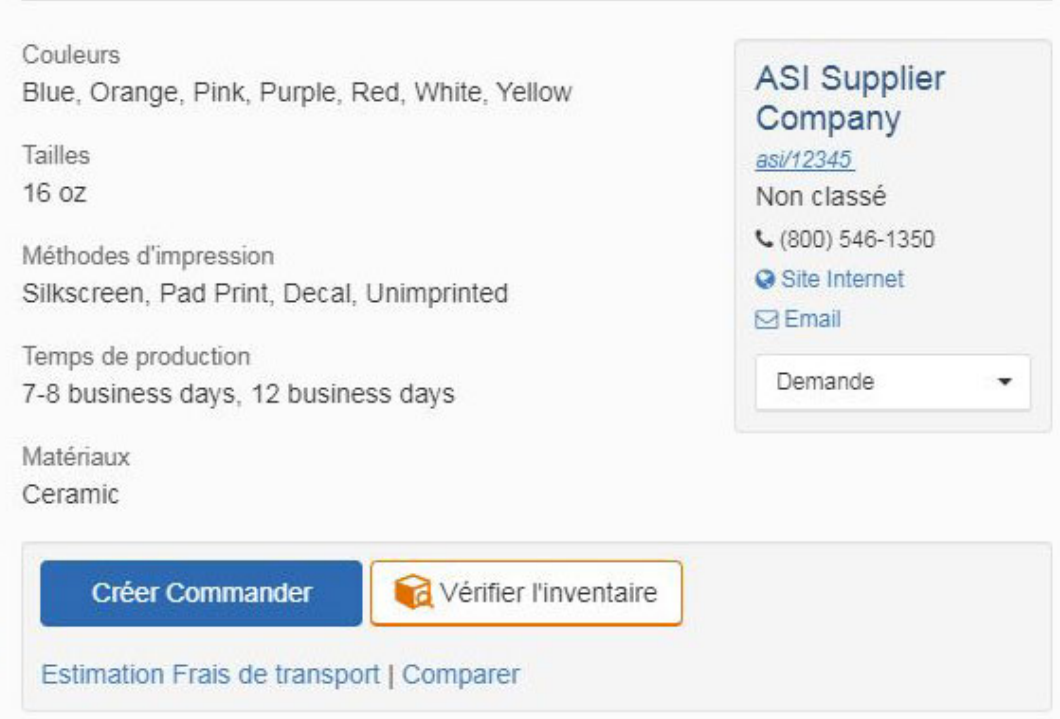

Si le fournisseur a fourni des images pour des attributs spécifiques, tels que la couleur, chaque option avec une image liée sera affichée lorsque cette option est sélectionnée. Par exemple, vous êtes intéressé par une chemise qui a une grande variété de choix de couleurs. En cliquant sur une couleur, l'image du produit affichera l'image correspondante fournie par le fournisseur.

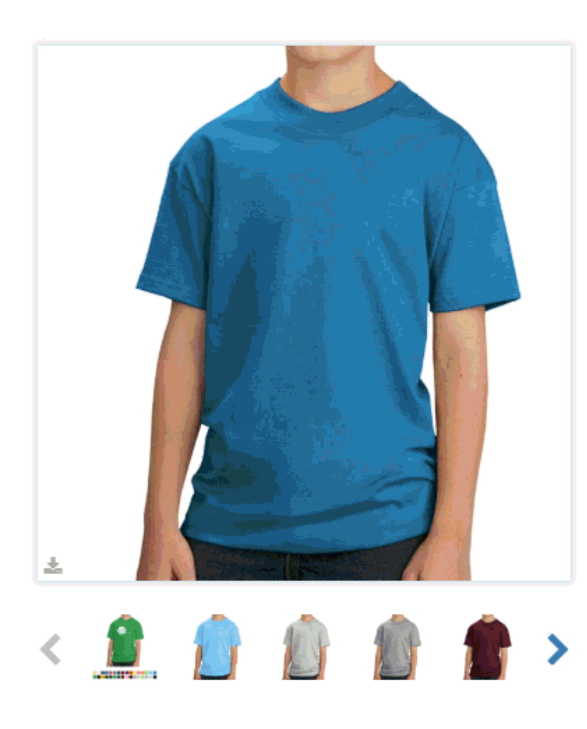

Service d'urgence disponible Youth Cotton T-Shirt

Prix: \$3,949 - \$7,172

#### Couleurs

AQUATIC BLUE, ASH, ATHLETIC HEATHER, ATHLETIC MAROON, LIGHT BLUE, CARDINAL, CHARCOAL, CLOVER GREEN, CANDY PINK, Dark Heather Gray, DARK CHOCOLATE BROWN, GOLD, DARK GREEN, KELLY GREEN, JET BLACK Voir plus -

Tailles

XS, S, M, L, XL

Méthodes d'impression Silk-Screen

Temps de production 7-9 business days, 7-10 business days, 10 business days

Matériaux Cotton

Ci-dessous les informations de base et fournisseur est les options disponibles:

- Ordre/E-Comm Ordre: Passer une commande pour ce produit.
- Vérifier l'inventaire (le cas échéant) : Renseignez-vous sur l'inventaire disponible pour le produit.
- Estimation de l'expédition: Vous permet d'utiliser [l'estimateur d'expédition.](https://kb.asicentral.com/kb/articles/198)
- Comparer: Ajoutez le produit à la zone Comparer pour afficher ses détails aux côtés d'autres articles.

#### **Critères supplémentaires Barre d'outils**

La barre d'outils de critères supplémentaires contient des boutons qui se lient à des critères supplémentaires pour l'élément. Cliquez sur un bouton pour passer à cette section spécifique des détails supplémentaires du produit. Vous pouvez également faire défiler vers le bas pour afficher toutes les informations.

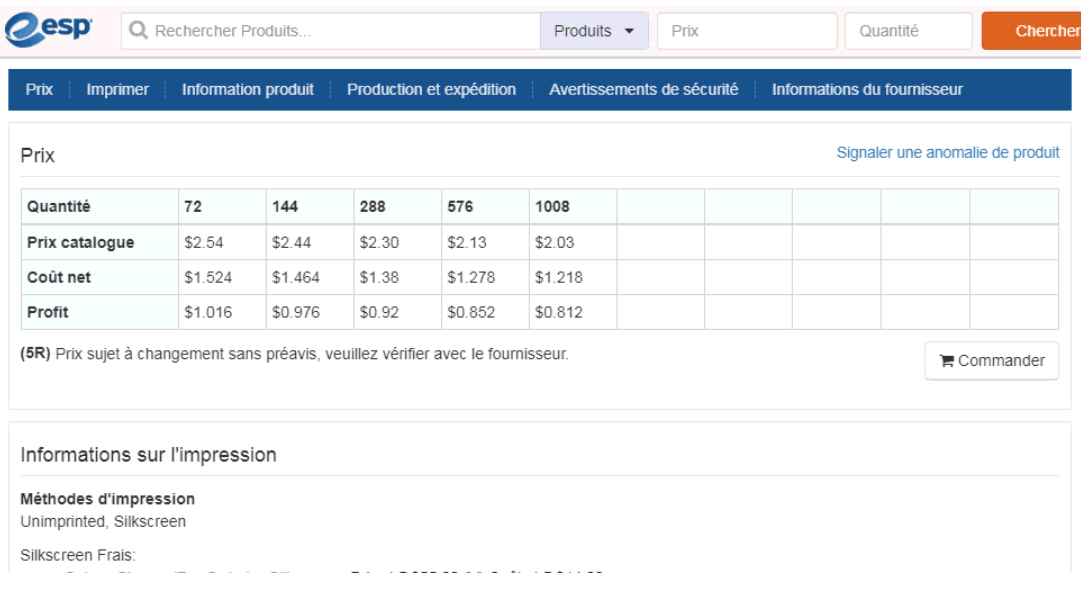

Certains produits contiennent plusieurs grilles de prix parce que le prix de l'article dépend d'une caractéristique spécifique. Par exemple, un T-Shirt disponible en XS-4XL peut avoir un prix pour la taille XS-XL et un autre pour 2XL à 4XL.